## Neoway 有方

# GNSS-DEMO-V1.0 User Guide

Issue 1.0

Date 2018-05-11

Neoway Product Document

#### **Copyright © Neoway Technology Co., Ltd 2018. All rights reserved.**

No part of this document may be reproduced or transmitted in any form or by any means without prior written consent of Neoway Technology Co., Ltd.

NCOWQ)<sup>'</sup> 有方 is the trademark of Neoway Technology Co., Ltd.

All other trademarks and trade names mentioned in this document are the property of their respective holders.

#### **Notice**

This document provides guide for users to use G6/G7.

This document is intended for system engineers (SEs), development engineers, and test engineers.

THIS GUIDE PROVIDES INSTRUCTIONS FOR CUSTOMERS TO DESIGN THEIR APPLICATIONS. PLEASE FOLLOW THE RULES AND PARAMETERS IN THIS GUIDE TO DESIGN AND COMMISSION. NEOWAY WILL NOT TAKE ANY RESPONSIBILITY OF BODILY HURT OR ASSET LOSE CAUSED BY IMPROPER OPERATIONS.

THE INFORMATION IN THIS DOCUMENT IS SUBJECT TO CHANGE WITHOUT NOTICE DUF TO PRODUCT VERSION UPDATE OR OTHER REASONS.

EVERY EFFORT HAS BEEN MADE IN PREPARATION OF THIS DOCUMENT TO ENSURE ACCURACY OF THE CONTENTS, BUT ALL STATEMENTS, INFORMATION, AND RECOMMENDATIONS IN THIS DOCUMENT DO NOT CONSTITUTE A WARRANTY OF ANY KIND, EXPRESS OR IMPLIED.

Neoway provides customers complete technical support. If you have any question, please contact your account manager or email to the following email addresses:

Sales@neoway.com

Support@neoway.com

Website[: http://www.neoway.com](http://www.neoway.com/) 

## **Contents**

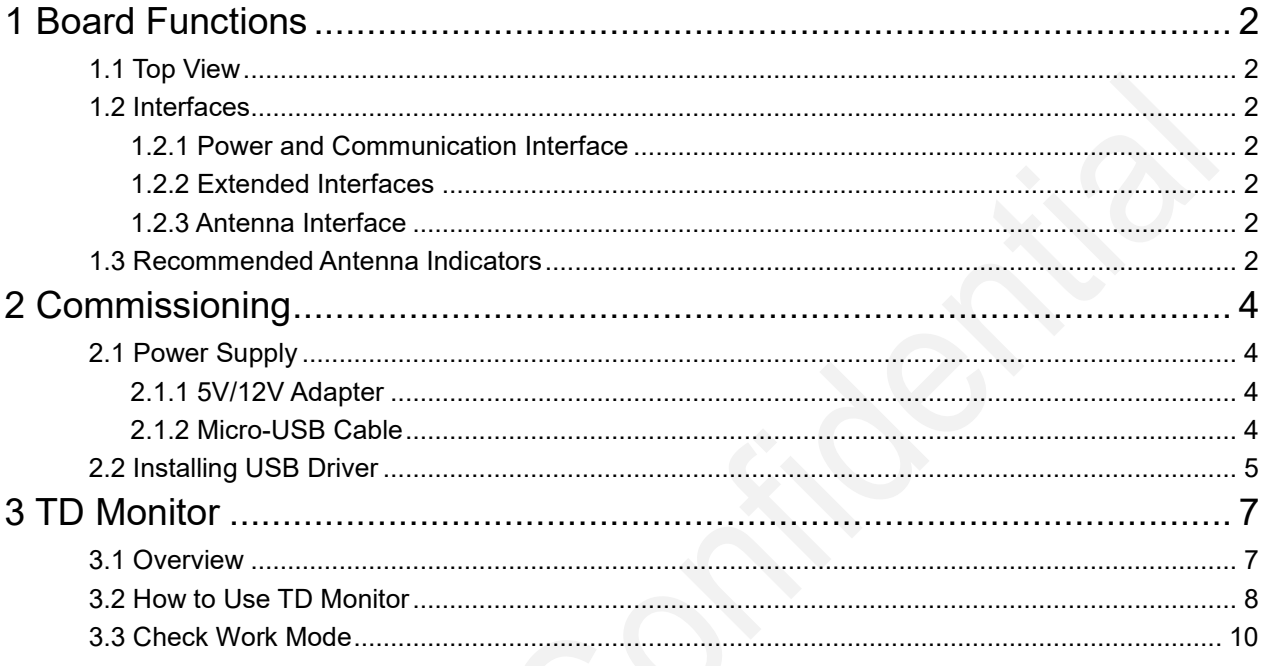

## About This Document

#### Scope

This document is applicable to G6 and G7..

It provides readers guide for how to use GNSS-DEMO-V1.0, the EVB of G6 and G7.

#### Audience

This document is intended for system engineers (SEs), development engineers, and test engineers.

#### Change History

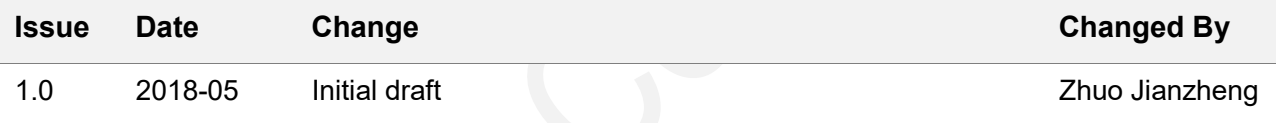

## **Conventions**

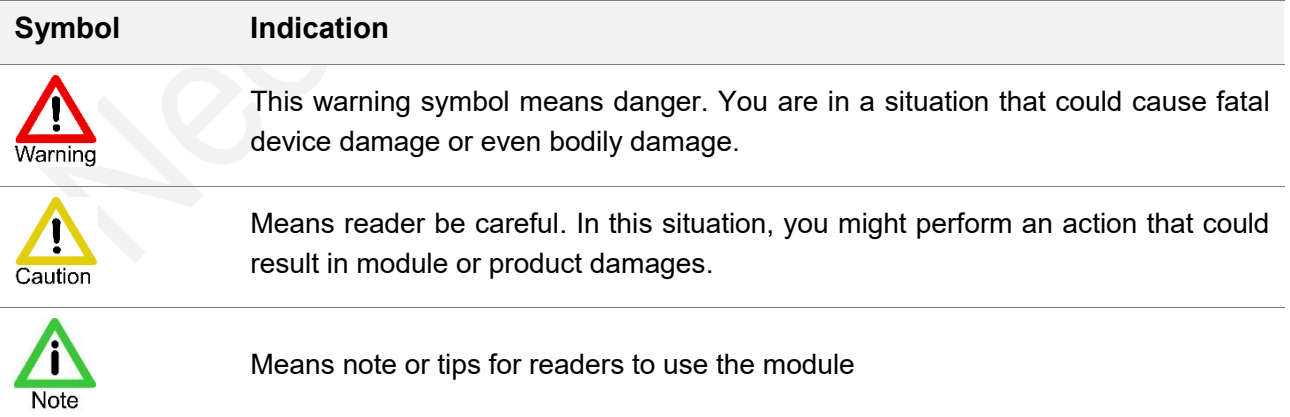

## <span id="page-4-0"></span>1 Board Functions

G6 and G7 are high-performance and highly-integrated GNSS modules that support dual modes of BDS B1/GPS L1/GLONASS L1. These two modules combine baseband and RF on one chipset, which integrates DC-DC, LDO, power management, POR, RF processor, GNSS digital processor, 32-bit RISC CPU, RAM, FLASH, Watchdog, Timer, RTC, and short circuit protection circuit.

GNSS-DEMO-V1.0 is an EVB that Neoway designed to test G6 and G7 modules. It can help developers set up a test platform conveniently to evaluate G6 and G7 modules.

#### <span id="page-4-1"></span>1.1 Top View

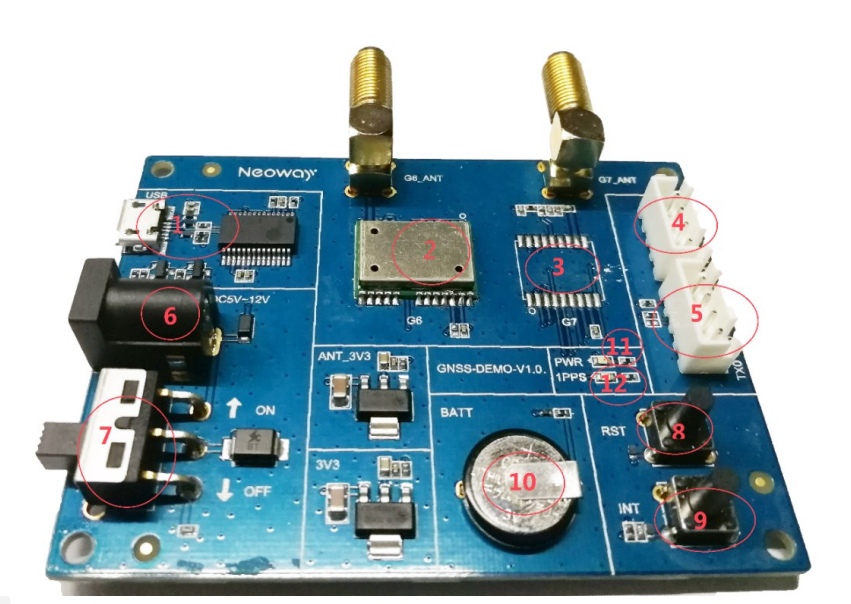

Figure 1-1 Top view of GNSS-DEMO-V1.0

The components marked in red are respectively:

- 1. USB interface
- 2. G6 module
- 3. G7 module
- 4. II2C interface and UART2 interface
- 5. UART interface (with hardware flow control)
- 6. DC input, adapter power supply
- 7. Switch for main power supply
- 8. Reset button
- 9. Interrupt button
- 10. Backup button cell
- 11. Power supply indicator
- 12. PPS indicator

#### <span id="page-5-0"></span>1.2 Interfaces

#### <span id="page-5-1"></span>1.2.1 Power and Communication Interface

The board is supplied 5V DC through Micro USB interface. And the switch controls the power supply to G6 or G7 module. Micro USB interface also works as the communication interface. The UART chipset starts to work once powered up.

Developers need to install PL2303 chipset driver on the computer.

#### <span id="page-5-2"></span>1.2.2 Extended Interfaces

G6 and G7 are two GNSS modules with different package and pin allocation. The following table shows the difference of their interface resources.

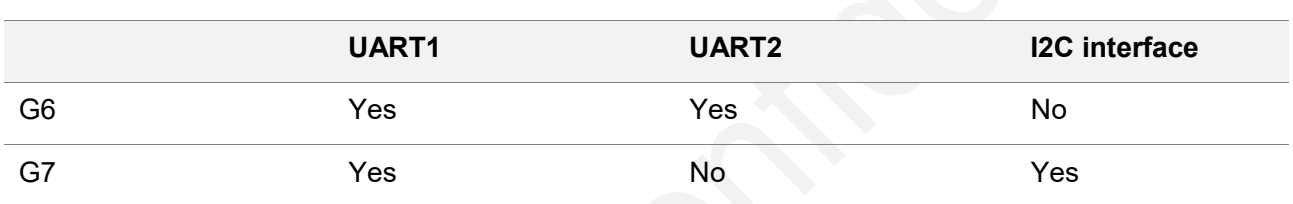

#### **1**-**1Interface resources**

#### <span id="page-5-3"></span>1.2.3 Antenna Interface

By default, the antenna interface of the board is configured as active. If developers need to install passive antenna, the EVB should be rebuilt.

#### <span id="page-5-4"></span>1.3 Recommended Antenna Indicators

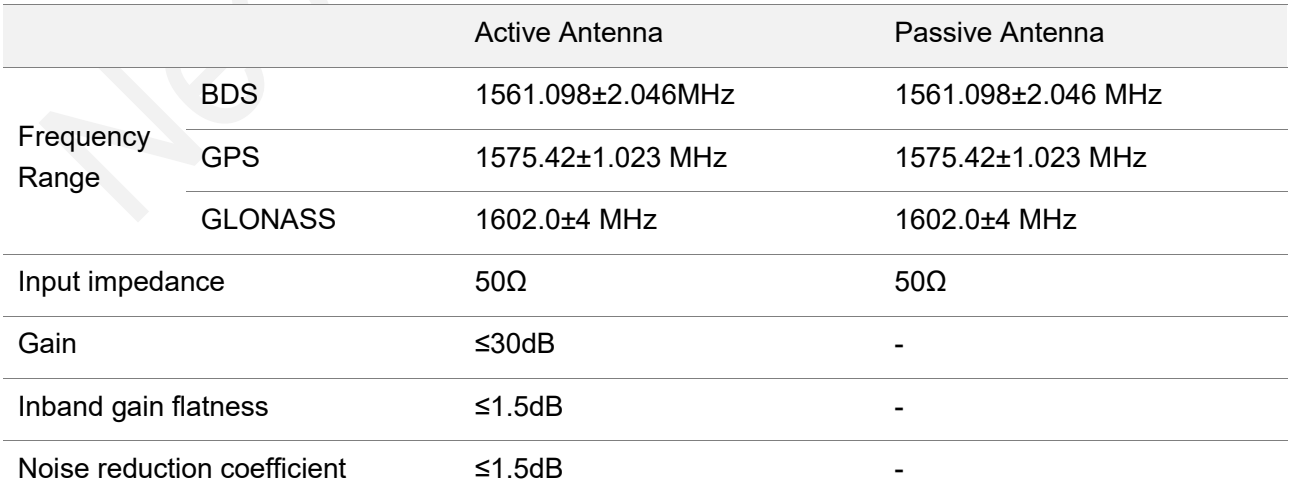

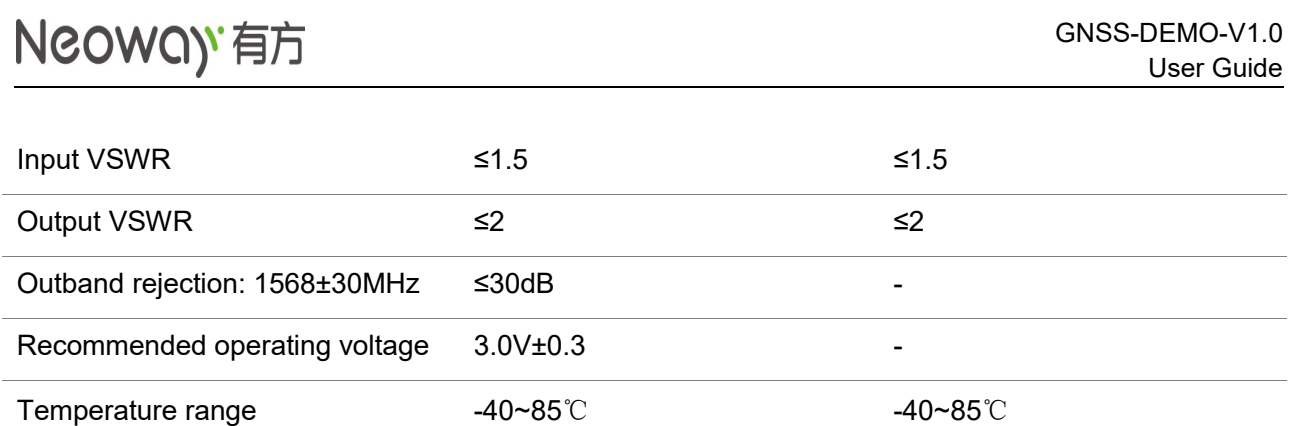

## <span id="page-7-0"></span>2 Commissioning

### <span id="page-7-1"></span>2.1 Power Supply

This EVB supports different types of power supply:

- 5V/12V Adapter
- USB

#### <span id="page-7-2"></span>2.1.1 5V/12V Adapter

If an adapter is used to supply power for the board, insert it into the DC power supply interface and pull the switch to the DC side. The adapter supplies voltage ranging from 5 to 12 V.

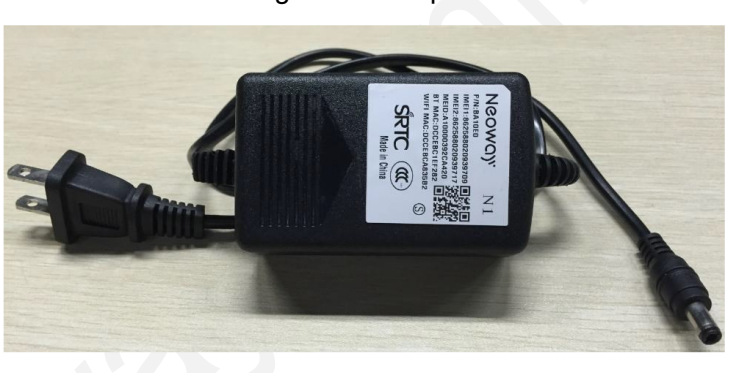

#### <span id="page-7-3"></span>2.1.2 Micro-USB Cable

The following figure shows a micro-USB cable, used to supply power for the module, and communicate with a computer through USB and UART. Insert the USB cable into the interface and pull the switch to the USB side.

Figure 2-1 Adapter

Figure 2-2 USB cable

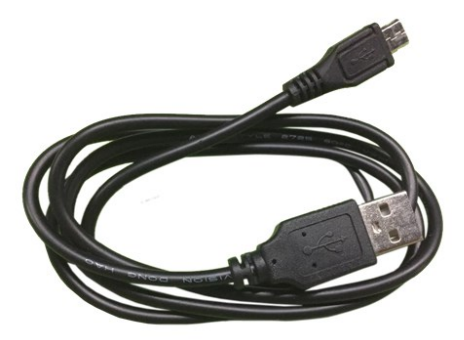

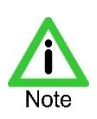

If the USB connection is used only for communication, pull the switch to DC.

#### <span id="page-8-0"></span>2.2 Installing USB Driver

Before the commissioning, developers should install PL2303 driver. Perform the following steps to install it on a Windows 7 (64-bit) OS:

- **Step 1:** Check if the PL2303 driver is installed properly.
	- 1. Right-click **Computer** and choose **Properties** from the menu.
	- 2. Click Device Manager and check if the driver is installed properly.

If the driver has not been installed properly, the device is displayed as shown in the following figure.

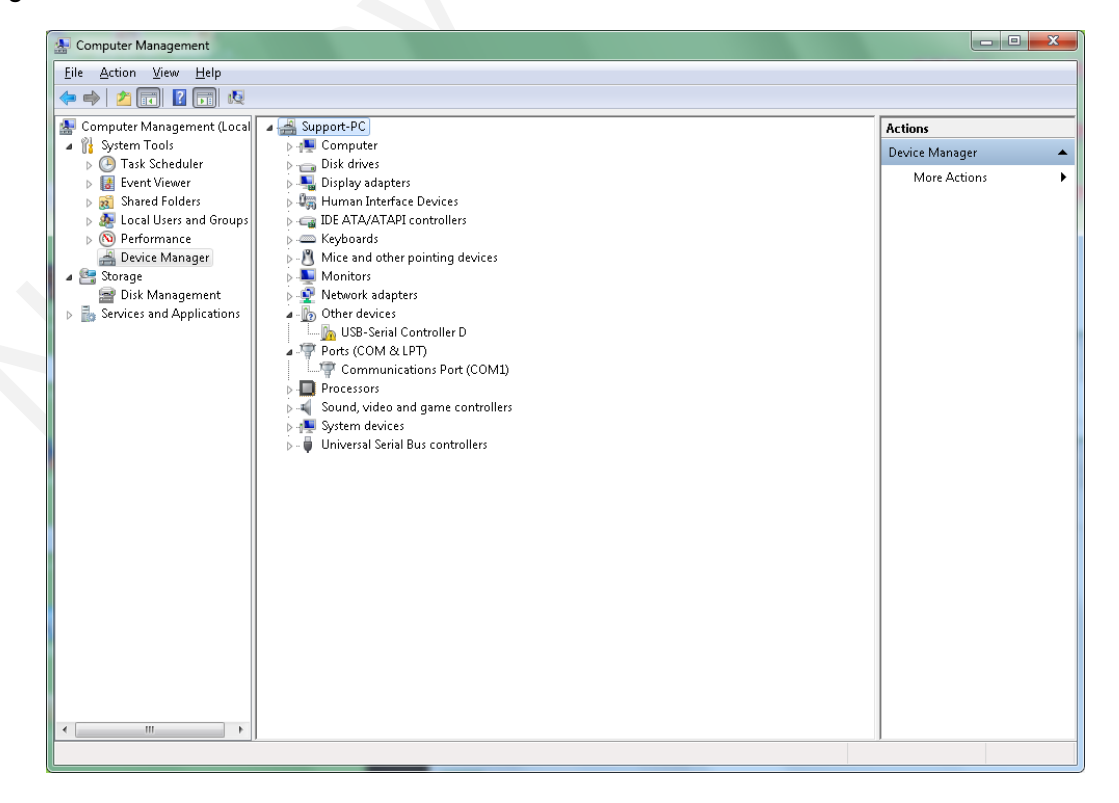

- **Step 2:** Double-click PL2303\_x64.exe to install the driver.
- **Step 3:** After installing the driver, check if the device is identified.

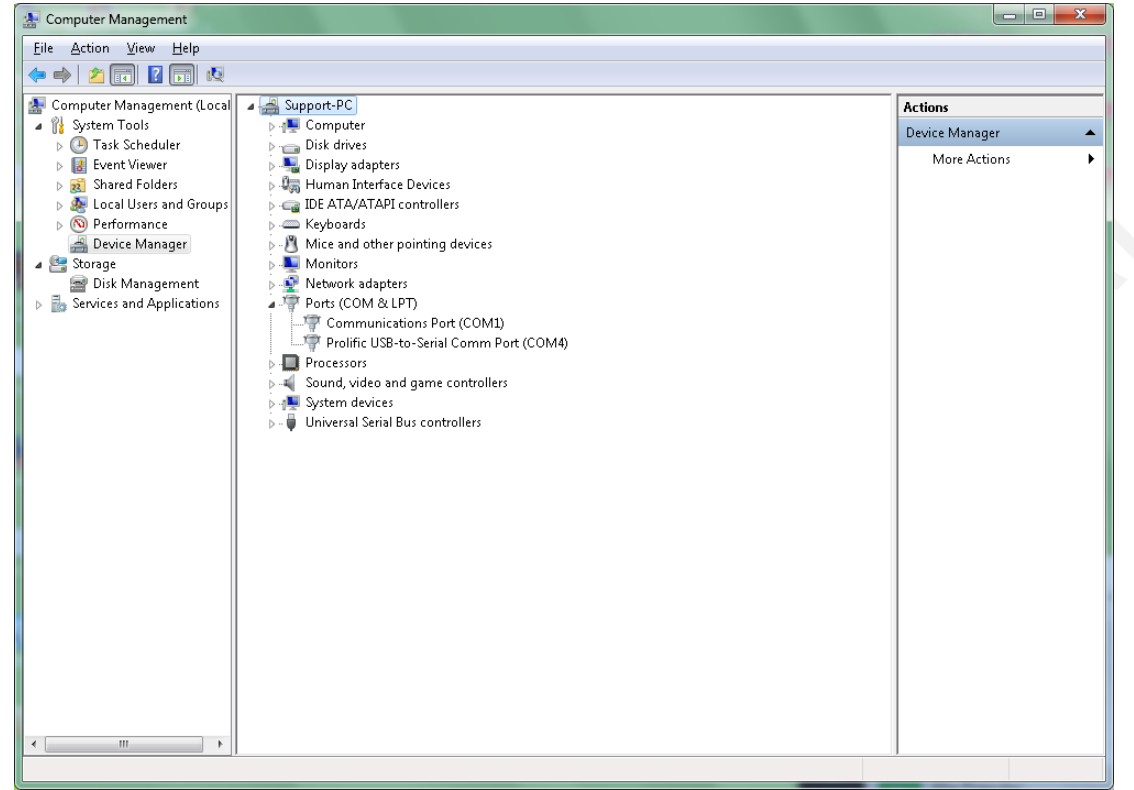

**Step 4:** Start the UART tool and select baud rate (9600 by default) and COM port. The tool will print the positioning packets.

## <span id="page-10-0"></span>3 TD Monitor

#### <span id="page-10-1"></span>3.1 Overview

TD Monitor is a packet parsing tool. It can display the detailed positioning information obtained by the module, such as longitude, latitude, positioning time, satellites in view and their CN0, speed, altitude, etc.

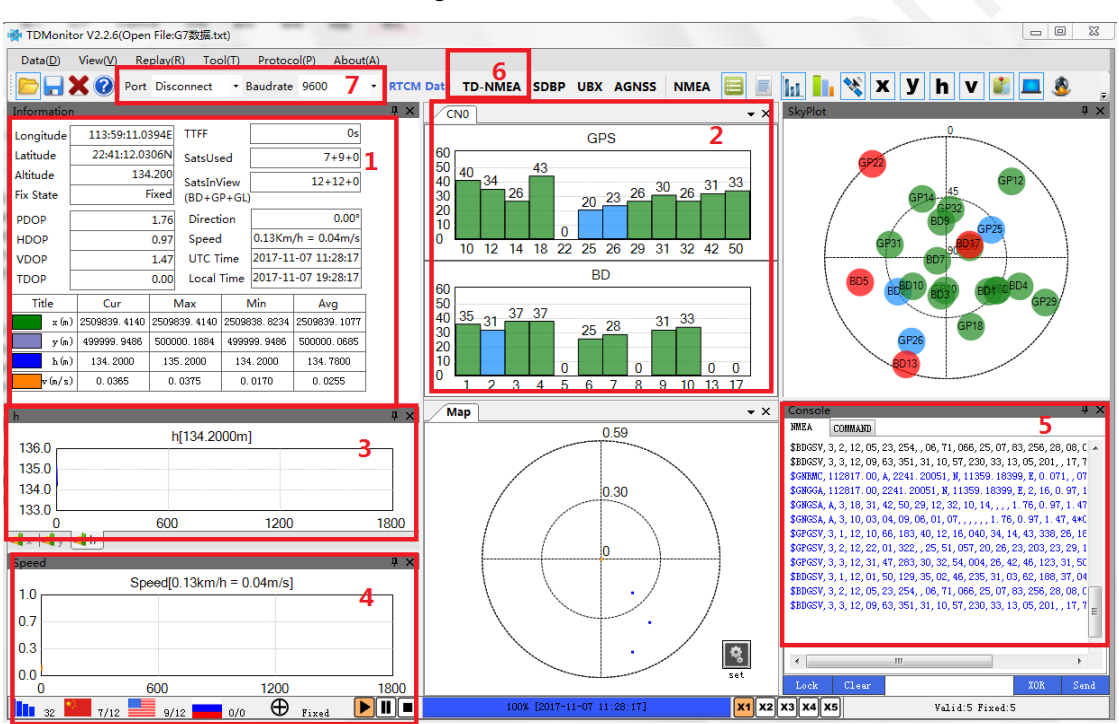

Figure 3-1 TD Monitor GUI

- 1. Basic positioning information
- 2. CN0 of satellites in view
- 3. Height
- 4. Speed
- 5. Packets
- 6. Status configuration
- 7. UART and baudrate

#### <span id="page-11-0"></span>3.2 How to Use TD Monitor

**Step 1:** Start the software, select COM port and set baudrate. The default baud rate is 9600.

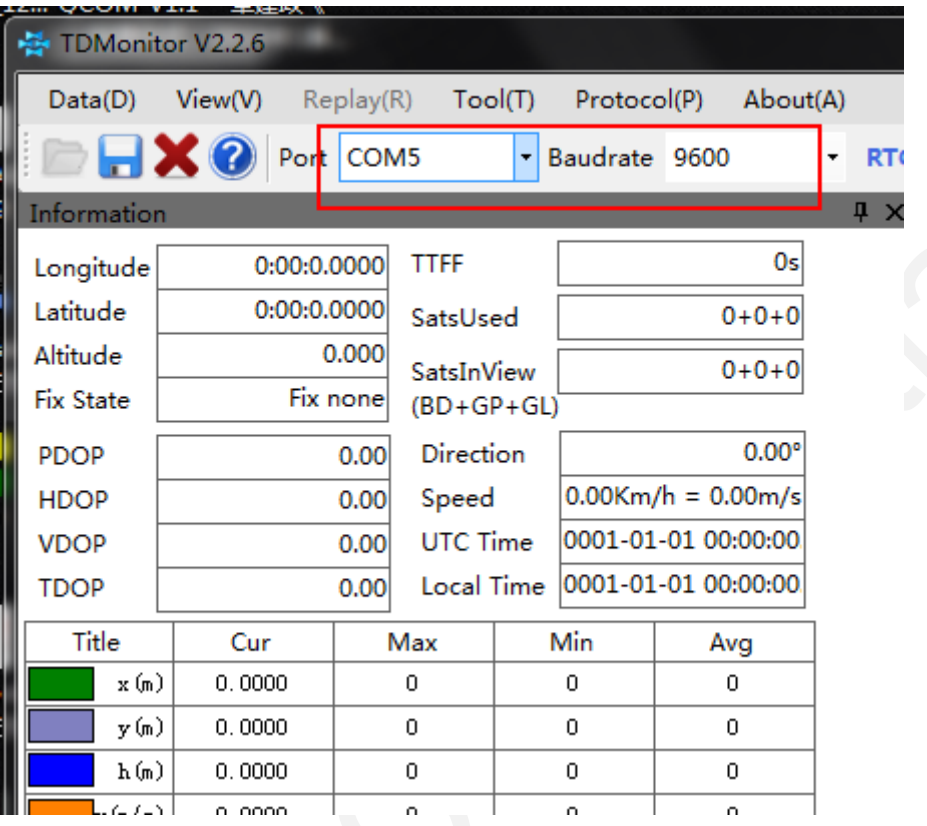

**Step 2:** Click the TD-NMEA button. In the dialog box that is displayed, select the work mode and start control of the GNSS module.

The settings will not be saved after the module is reset or restarted.

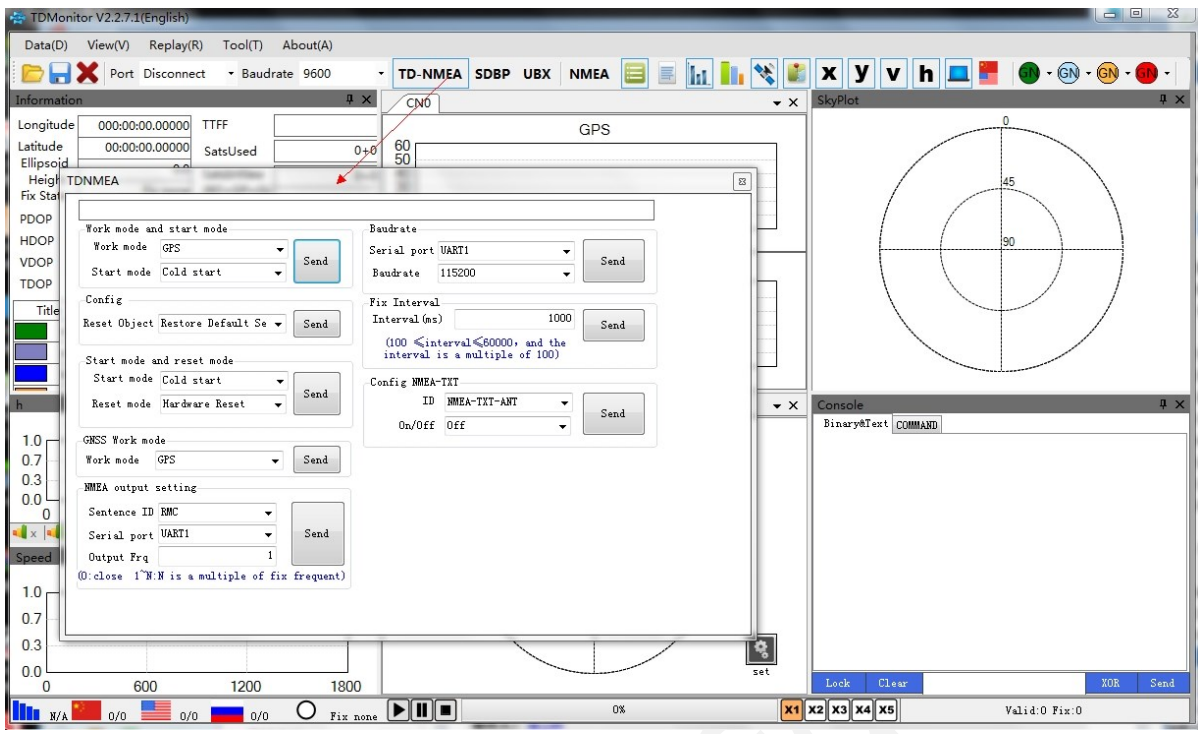

**Step 3:** Developers can also set the work mode and status of the module by sending AT commands through UART.

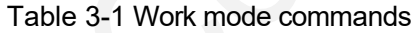

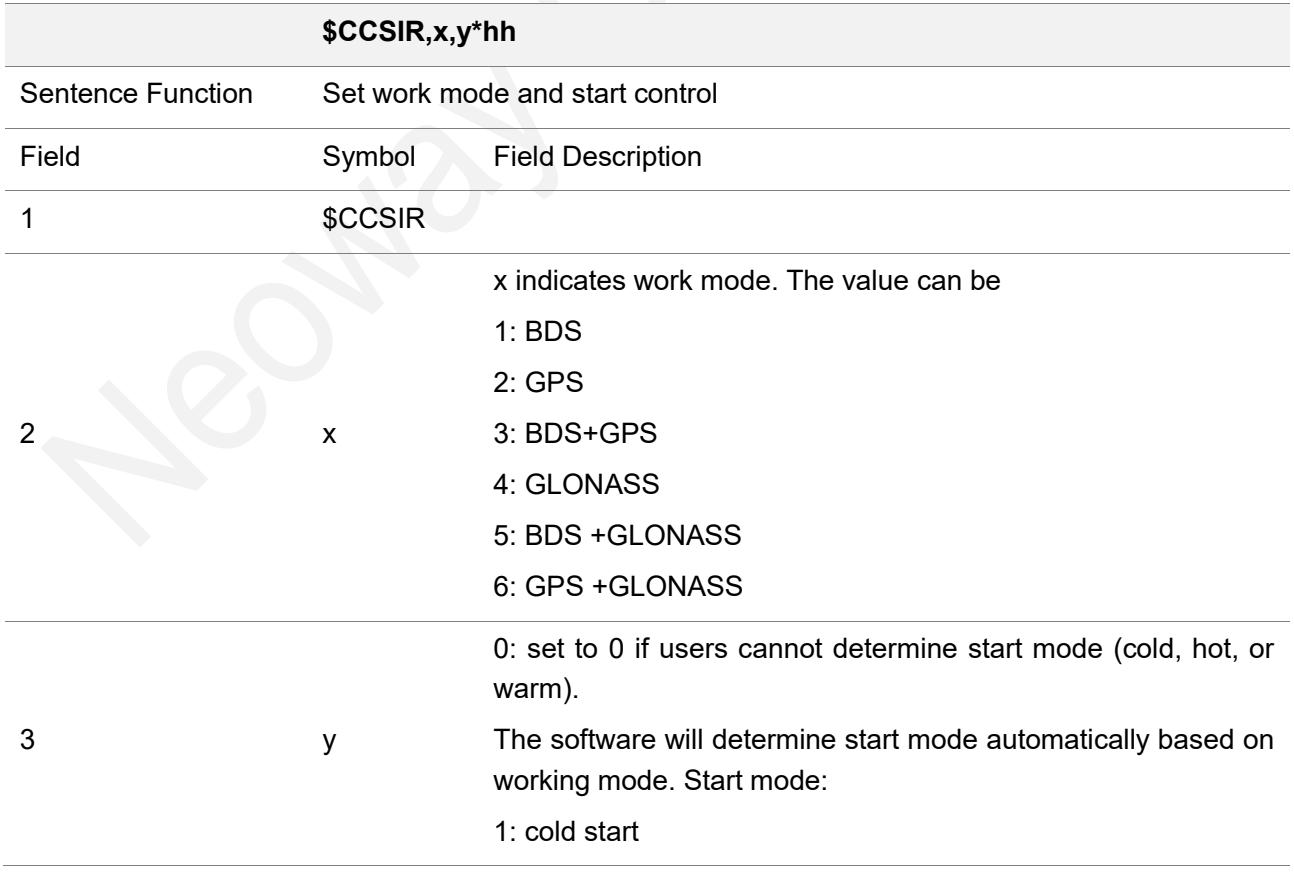

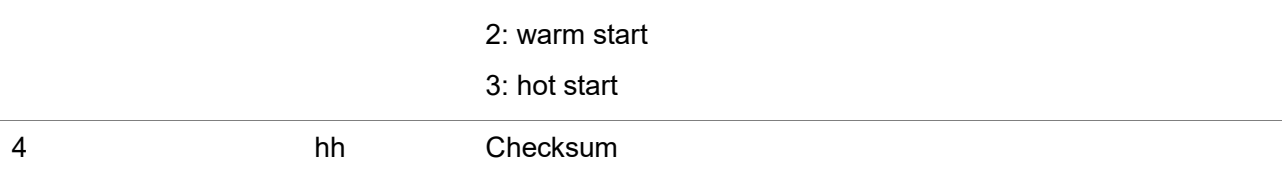

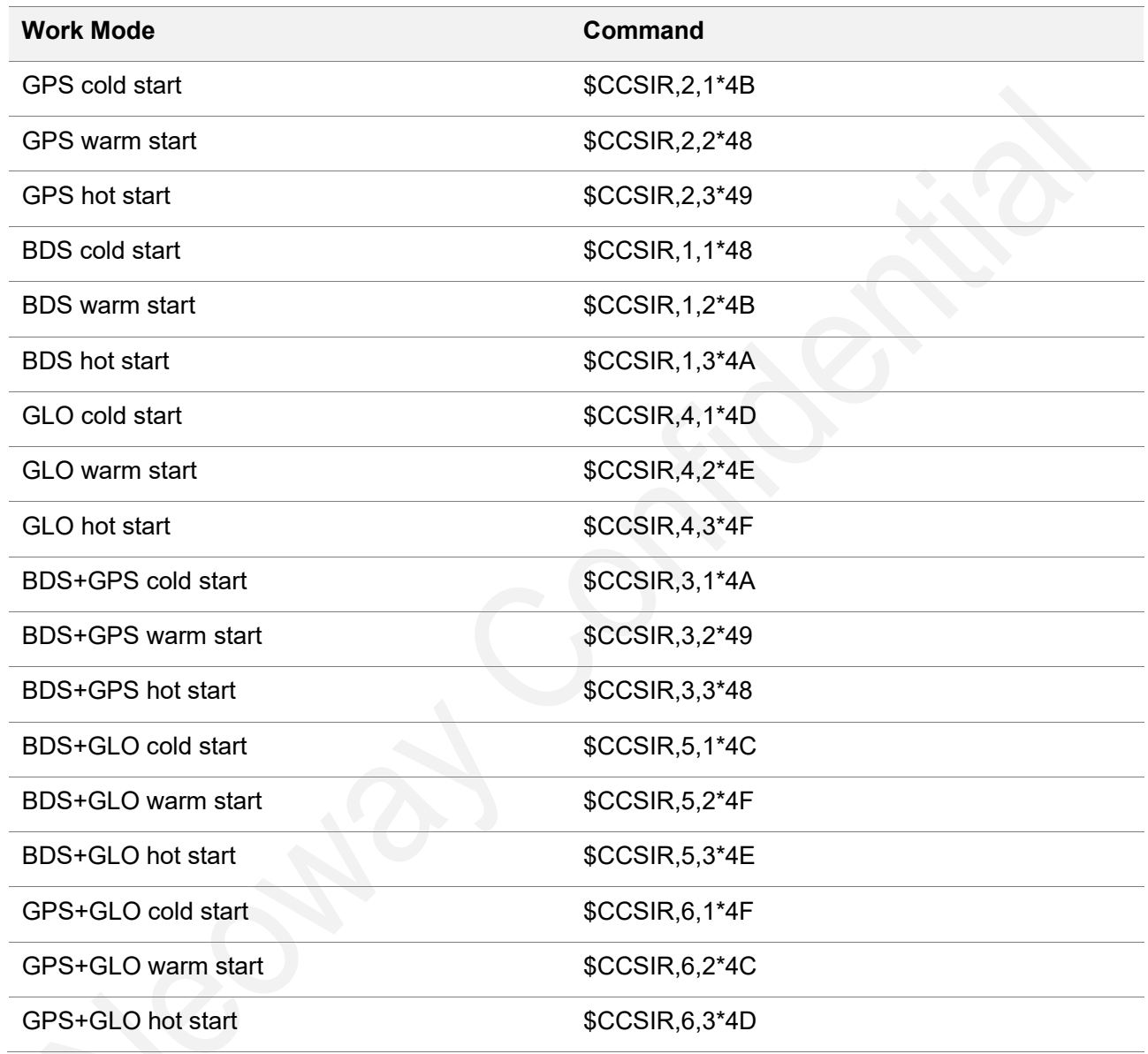

#### <span id="page-13-0"></span>3.3 Check Work Mode

Developers can determine the work mode based on the GSV sentence type in packets.

The packet contains GPGSV and BDGSV, indicating BDS plus GPS mode.

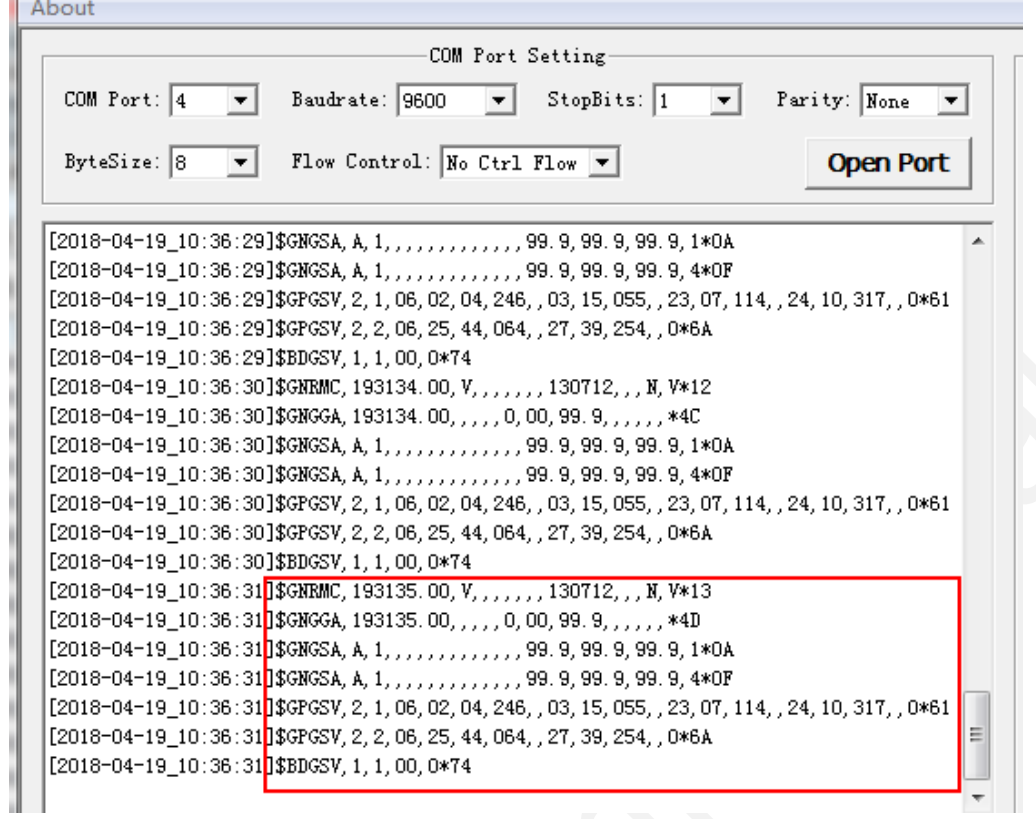

The packet contains GPGSV and GLGSV, indicating GLONASS plus GPS mode.

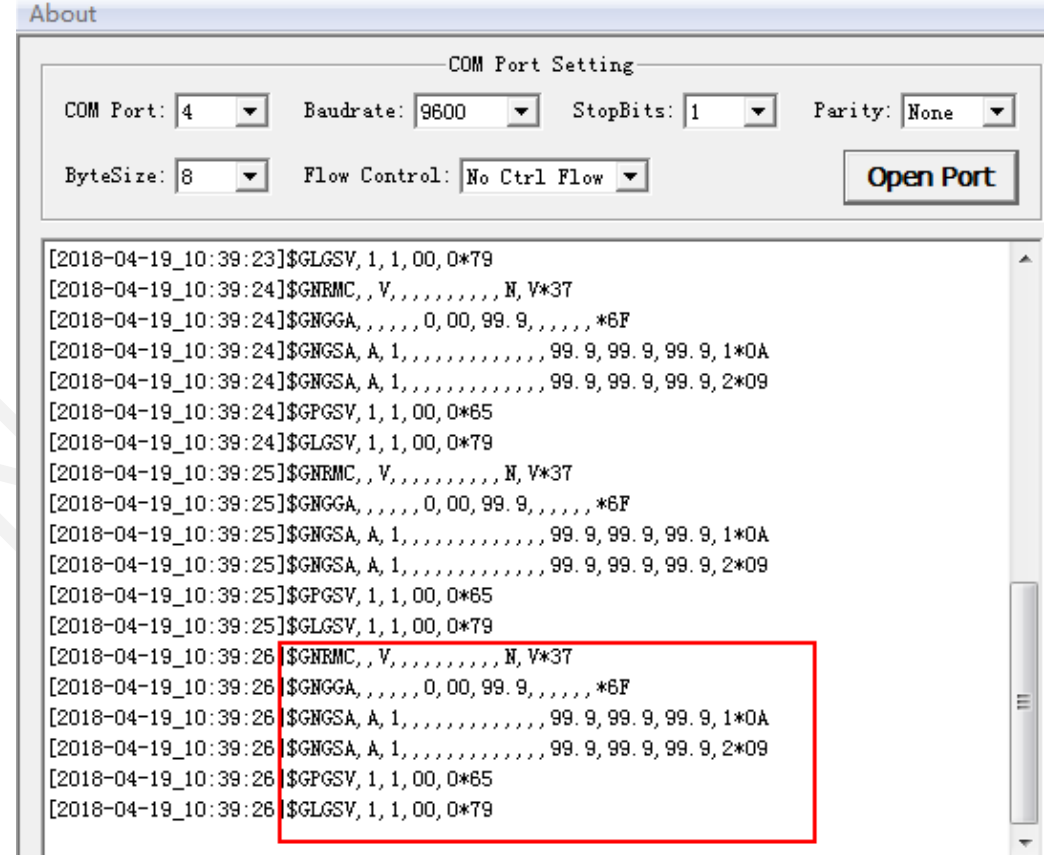